# Ubuntu 22.04 LTS に Docker を使用して Mastodon Social Network をインストールする方法

## このチュートリアルは、これらの OS バージョン用に存在します

- Ubuntu 22.04 (Jammy Jellyfish)
- Ubuntu 18.04 (Bionic Beaver)

#### このページでは

- 1. 前提条件
- 2. ステップ 1 ファイアウォールを構成する
- 3. ステップ 2 Docker と Docker Compose をインストールする
- 4. ステップ 3 インストールの準備
- 5. ステップ 4 マストドンをインストールする
	- 1. ディレクトリを作成して所有権を設定する
	- 2. 環境と docker 構成ファイルを作成する
	- 3. アプリケーション シークレットの作成
	- 4. Mastodon 環境ファイル
	- 5. マストドンの準備
	- 1. Tootctl CLI ツール
	- 2. Mastodon サービス ファイル
	- 3. 検索の初期化
	- 4. その他のヘルパー サービス
	- 5. マストドンにアクセス

代わりに、Mastodon は、コミュニティのさまざまなメンバーによってそれぞれが実行される何千もの異なるサーバーで動作しま す。 1 つのサーバーにサインアップしたユーザーは、他のネットワーク上のユーザーに簡単に接続し、インスタンス間で相互にフォ ローできます。

誰でも自分の Mastodon サーバーのインスタンスをインストールできます。このチュートリアルでは、Docker を使用して Ubuntu 22.04 を搭載したサーバーに Mastodon のインスタンスをセットアップする方法を説明します。 Docker は、必要なすべてのパッ ケージとサービスをコンテナーに含めることで、Mastodon を簡単にインストールできるようにします。

Mastodon は、無料の分散型オープンソース ソーシャル ネットワークです。 Twitterの代替として作成されました。 Twitter と同じ ように、ユーザーは相互にフォローして、メッセージ、画像、動画を投稿できます。ただし、Twitter とは異なり、コンテンツの中央 ストアや権限はありません。

## 前提条件

- A server running Ubuntu 22.04 with a minimum of 2 CPU cores and 2GB of memory. You will need to upgrade the server as per requirements.
- A non-root user with sudo privileges.
- 
- A fully qualified domain name (FQDN) pointing to your server. For our purposes, we will use mastodon.example.com as the domain name.
- Mastodon sends email notifications to users. We recommend you use a 3rd party Transactional mail service like Mailgun, Sendgrid, Amazon SES, or Sparkpost. The instructions in the guide will be using Amazon SES.

Make sure everything is updated.

 $\frac{1}{2}$  sudo apt update

o Install basic utility packages. Some of them may already be installed.

\$ sudo apt install wget curl nano software-properties-common dirmngr apt-transport-https gnupg gnupg2 cacertificates lsb-release ubuntu-keyring unzip -y

## ステップ 1 - ファイアウォールの構成

最初のステップは、ファイアウォールを構成することです。 Ubuntu には、デフォルトで ufw (複雑でないファイアウォール) が付 属しています。

ファイアウォールが実⾏されているかどうかを確認します。

 $\frac{1}{2}$  sudo ufw status

次の出力が得られるはずです。

Status: inactive

SSH ポートを許可して、ファイアウォールを有効にしても現在の接続が切断されないようにします。

 $\frac{1}{2}$  sudo ufw allow OpenSSH

 $\frac{1}{2}$  sudo ufw enable Command may disrupt existing ssh connections. Proceed with operation (y|n)? y Firewall is active and enabled on system startup

HTTP および HTTPS ポートも許可します。

 $\frac{1}{2}$  sudo ufw allow http  $\frac{1}{2}$  sudo ufw allow https

ファイアウォールを有効にする

ファイアウォールの状態を再度確認してください。

 $\frac{1}{2}$  sudo ufw status

同様の出力が表示されるはずです。

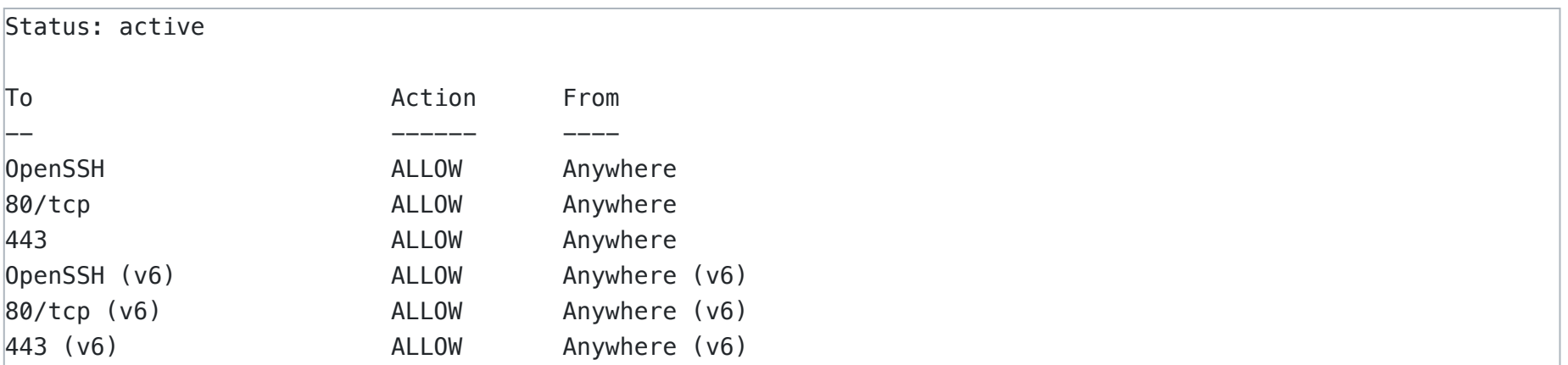

# ステップ 2 - Docker と Docker Compose をインストールする

Ubuntu 22.04 には、古いバージョンの Docker が付属しています。最新バージョンをインストールするには、まず Docker GPG キーをインポートします。

\$ curl -fsSL https://download.docker.com/linux/ubuntu/gpg | sudo gpg --dearmor -o /etc/apt/keyrings/docker.gpg

Docker リポジトリ ファイルを作成します。

 $\frac{1}{2}$  echo \

 "deb [arch=\$(dpkg --print-architecture) signed-by=/etc/apt/keyrings/docker.gpg] https://download.docker.com/linux/ubuntu \ \$(lsb\_release -cs) stable" | sudo tee /etc/apt/sources.list.d/docker.list > /dev/null

システム リポジトリ リストを更新します。

 $\frac{1}{2}$  sudo apt update

Docker の最新バージョンをインストールします。

\$ sudo apt install docker-ce docker-ce-cli containerd.io docker-compose-plugin

実⾏されていることを確認します。

 $\frac{1}{2}$  sudo systemctl status docker ? docker.service - Docker Application Container Engine Loaded: loaded (/lib/systemd/system/docker.service; enabled; vendor preset: enabled) Active: active (running) since Fri 2022-12-30 15:55:17 UTC; 29min ago TriggeredBy: ? docker.socket Docs: https://docs.docker.com Main PID: 1966 (dockerd) Tasks: 8 Memory: 20.8M CPU: 740ms CGroup: /system.slice/docker.service ??1966 /usr/bin/dockerd -H fd:// --containerd=/run/containerd/containerd.sock

デフォルトでは、Docker には root 権限が必要です。 docker コマンドを実行するたびに sudo を使用したくない場合は、ユーザー 名を docker に追加してください。 > グループ。

 $\frac{1}{2}$  sudo usermod -aG docker  $\frac{1}{2}$  (whoami)

この変更を有効にするか、次のコマンドを使用するには、サーバーからログアウトして同じユーザーとして再度ログインする必要が あります。

 $\$$  su -  $$$ {USER}

 $|$ \$ groups navjot wheel docker

ユーザーが Docker グループに追加されていることを確認します。

## ステップ 3 - インストールの準備

Elasticsearch の mmap カウントのデフォルトの制限は非常に低いです。次のコマンドを実行して、デフォルト値を確認します。

\$ sysctl vm.max\_map\_count

次の出力が得られます。

 $vm.max_map_count = 65530$ 

次のコマンドを使用して値を増やします。

\$ echo "vm.max\_map\_count=262144" | sudo tee /etc/sysctl.d/90-max\_map\_count.conf \$ sudo sysctl --load /etc/sysctl.d/90-max\_map\_count.conf

## ステップ 4 - マストドンをインストールする

## ディレクトリを作成して所有権を設定する

Mastodon および関連サービス⽤のディレクトリを作成します。

\$ sudo mkdir -p /opt/mastodon/database/{postgresql,pgbackups,redis,elasticsearch}

\$ sudo mkdir -p /opt/mastodon/web/{public,system}

 $\frac{1}{2}$  sudo mkdir -p /opt/mastodon/branding

Elasticsearch、Web、およびバックアップ ディレクトリに適切な所有権を設定します。

\$ sudo chown 991:991 /opt/mastodon/web/{public,system}

\$ sudo chown 1000 /opt/mastodon/database/elasticsearch

\$ sudo chown 70:70 /opt/mastodon/database/pgbackups

Mastodon ディレクトリに切り替えます。

 $\frac{1}{2}$  cd /opt/mastodon

### 環境と docker 構成ファイルを作成する

アプリケーションとデータベースの環境ファイルを作成します。

\$ sudo touch application.env database.env

編集用に Docker 構成ファイルを作成して開きます。

\$ sudo nano docker-compose.yml

その中に次のコードを貼り付けます。

```
version: '3'
services:
  postgresql:
     image: postgres:15-alpine
     env_file: database.env
     restart: always
     shm_size: 512mb
     healthcheck:
       test: ['CMD', 'pg_isready', '-U', 'postgres']
     volumes:
       - postgresql:/var/lib/postgresql/data
       - pgbackups:/backups
     networks:
       - internal_network
   redis:
     image: redis:7-alpine
     restart: always
     healthcheck:
       test: ['CMD', 'redis-cli', 'ping']
     volumes:
       - redis:/data
     networks:
       - internal_network
   redis-volatile:
     image: redis:7-alpine
     restart: always
     healthcheck:
       test: ['CMD', 'redis-cli', 'ping']
     networks:
       - internal_network
  elasticsearch:
     image: docker.elastic.co/elasticsearch/elasticsearch:7.17.7
     restart: always
     env_file: database.env
     environment:
       - cluster.name=elasticsearch-mastodon
       - discovery.type=single-node
       - bootstrap.memory_lock=true
      - xpack.security.enabled=true
       - ingest.geoip.downloader.enabled=false
       - "ES_JAVA_OPTS=-Xms512m -Xmx512m -Des.enforce.bootstrap.checks=true"
      - xpack.license.self_generated.type=basic
      - xpack.watcher.enabled=false
       - xpack.graph.enabled=false
      - xpack.ml.enabled=false
       - thread_pool.write.queue_size=1000
     ulimits:
       memlock:
        soft: -1hard: -1 nofile:
```
- application.env
- database.env

```
 soft: 65536
     hard: 65536
 healthcheck:
   test: ["CMD-SHELL", "nc -z elasticsearch 9200"]
 volumes:
```

```
 - elasticsearch:/usr/share/elasticsearch/data
 networks:
```

```
- internal network
```
ports:

```
 - '127.0.0.1:9200:9200'
```
website:

```
 image: tootsuite/mastodon:v4.0.2
```
env\_file:

```
 command: bash -c "bundle exec rails s -p 3000"
```

```
 restart: always
   depends_on:
    - postgresql
     - redis
     - redis-volatile
     - elasticsearch
   ports:
     - '127.0.0.1:3000:3000'
   networks:
     - internal_network
     - external_network
   healthcheck:
     test: ['CMD-SHELL', 'wget -q --spider --proxy=off localhost:3000/health || exit 1']
   volumes:
     - uploads:/mastodon/public/system
 shell:
   image: tootsuite/mastodon:v4.0.2
   env_file:
     - application.env
     - database.env
   command: /bin/bash
   restart: "no"
   networks:
     - internal_network
     - external_network
   volumes:
     - uploads:/mastodon/public/system
     - static:/static
 streaming:
   image: tootsuite/mastodon:v4.0.2
   env_file:
     - application.env
     - database.env
   command: node ./streaming
   restart: always
   depends_on:
    - postgresql
     - redis
     - redis-volatile
     - elasticsearch
   ports:
     - '127.0.0.1:4000:4000'
   networks:
     - internal_network
     - external_network
   healthcheck:
    test: ['CMD-SHELL', 'wget -q --spider --proxy=off localhost:4000/api/v1/streaming/health || exit 1']
 sidekiq:
   image: tootsuite/mastodon:v4.0.2
   env_file:
     - application.env
     - database.env
```
 command: bundle exec sidekiq restart: always depends\_on:

- postgresql
- redis
- redis-volatile
- website

networks:

- internal\_network
- external\_network

healthcheck:

```
 test: ['CMD-SHELL', "ps aux | grep '[s]idekiq\ 6' || false"]
```
volumes:

```
 - uploads:/mastodon/public/system
```
networks:

```
 external_network:
```
 internal\_network: internal:true volumes: postgresql: driver\_opts: type: none device: /opt/mastodon/database/postgresql o: bind pgbackups: driver\_opts: type: none device: /opt/mastodon/database/pgbackups o: bind redis: driver\_opts: type: none device: /opt/mastodon/database/redis o: bind elasticsearch: driver\_opts: type: none device: /opt/mastodon/database/elasticsearch o: bind uploads: driver\_opts: type: none device: /opt/mastodon/web/system o: bind static: driver\_opts: type: none device: /opt/mastodon/web/public o: bind

Ctrl + X を押し、プロンプトが表示されたら Y を入力して、ファイルを保存します。

チュートリアルを書いている時点で利用可能な最新バージョンの Mastodon は v4.0.2 です。 Mastodon GitHub リリース ページ を確認し、Docker 構成ファイルのバージョンを適切に調整します。また、PostgreSQL と Redis の最新バージョンも使⽤していま す。要件に応じて調整できます。現在、Elasticsearch 7.x を使用しています。 Docker Hub ページで追跡できる Elasticsearch の メジャー バージョンはないため、Java に関連するセキュリティ更新のために手動で更新し続ける必要があります。

VAPID\_PRIVATE\_KEY=u2qsCs5JdmdmMLnUuU0sgmFGvZedteJz-lFB\_xF4\_ac= VAPID\_PUBLIC\_KEY=BJXjE2hIXvFpo6dnHqyf1i-2PcP-cBoL95UCmhhxwlAgtFw\_vnrYp4GBneR7\_cmI9LZUYjHFh-TBAPSb9WTqH9A=

openssl ユーティリティを使用して、PostgreSQL および Elasticsearch のパスワードを生成します。

 $\upbeta$  openssl rand -hex 15

## アプリケーション シークレットの作成

次のステップは、アプリケーション シークレット値を作成することです。

次のコマンドを 2 回実行して、SECRET\_KEY\_BASE と OTP\_SECRET の値を生成します。初回は画像の取り込みに時間がかかります。

\$ docker compose run --rm shell bundle exec rake secret

同じために openssl ユーティリティを使用することもできます。

 $\upbeta$  openssl rand -hex 64

次のコマンドを使用して、VAPID\_PRIVATE\_KEY および VAPID\_PUBLIC\_KEY の値を生成します。

 $\frac{1}{2}$  docker compose run --rm shell bundle exec rake mastodon:webpush:generate\_vapid\_key

同様の出⼒が得られます。

```
Mastodon 環境ファイル
```
application.env ファイルを開いて編集します。

 $\frac{1}{2}$  sudo nano application.env

#### 次の行を貼り付けます。

# environment RAILS\_ENV=production NODE\_ENV=production

 $#$  domain LOCAL DOMAIN=mastodon.example.com

# redirect to the first profile SINGLE USER MODE=false

# locale DEFAULT\_LOCALE=en

# do not serve static files RAILS\_SERVE\_STATIC\_FILES=false

# concurrency WEB\_CONCURRENCY=2 MAX\_THREADS=5

# pgbouncer #PREPARED\_STATEMENTS=false

# email, not used SMTP\_SERVER=email-smtp.us-west-2.amazonaws.com SMTP\_PORT=587 SMTP\_LOGIN=AES\_USER SMTP\_PASSWORD=AES\_PWD

# secrets

# to be less than daily if you lower IP\_RETENTION\_PERIOD below two days (172800). # -----------------------

SECRET\_KEY\_BASE=c09fa403575e0b431e54a2e228f20cd5a5fdfdbba0da80598959753b829a4e3c0266eedbac7e3cdf9f3345db36c56 OTP\_SECRET=febb7dbb0d3308094083733fc923a430e52ccec767d48d7d2e0c577bfcb6863dbdfc920b1004b1f8c2967b9866bd7a0b4a

# Changing VAPID keys will break push notifications VAPID\_PRIVATE\_KEY=13RgrfOY2tkwuUycylDPOkoHennkJ0ZAPV\_fUwDy7-g= VAPID\_PUBLIC\_KEY=BDAQuGwPbh1kbCV904adYXHvz9lLRaJHkiQkihRDPyBn3QmkAYbR21WHYoP8TkyG6dylG6IXpEVfLwdoW7fJVns=

# IP and session retention

# -----------------------

# Make sure to modify the scheduling of ip\_cleanup\_scheduler in config/sidekiq.yml

IP\_RETENTION\_PERIOD=2592000

SESSION\_RETENTION\_PERIOD=2592000

Ctrl + X を押し、プロンプトが表示されたら Y を入力して、ファイルを保存します。

Amazon SES メール サービスを有効にしました。不要な場合は、セクションを削除できます。 Mastodon はデフォルトで IP アド レスを 1 年間保持しますが、30 ⽇ (2592000 秒) に変更しました。必要に応じて変更できます。必ず 2 ⽇以上保持してください。 そうしないと、チュートリアルの範囲外である、もう少しいじくり回す必要があります。

#### database.env ファイルを編集用に開きます。

 $\frac{1}{2}$  sudo nano database.env

次の行を貼り付けます。

# postgresql configuration POSTGRES\_USER=mastodon POSTGRES\_DB=mastodon POSTGRES\_PASSWORD=15ff12dcb93aa60680d2aadb4032ee PGPASSWORD=15ff12dcb93aa60680d2aadb4032ee PGPORT=5432 PGHOST=postgresql PGUSER=mastodon # pgbouncer configuration #POOL\_MODE=transaction #ADMIN USERS=postgres, mastodon #DATABASE\_URL="postgres://mastodon::5432/mastodon" # elasticsearch ES\_JAVA\_OPTS=-Xms512m -Xmx512m ELASTIC\_PASSWORD=13382e99f6b2d4dc7f3d66e4b9872d # mastodon database configuration #DB\_HOST=pgbouncer DB\_HOST=postgresql DB\_USER=mastodon DB\_NAME=mastodon DB\_PASS=15ff12dcb93aa60680d2aadb4032ee DB\_PORT=5432 REDIS\_HOST=redis REDIS\_PORT=6379 CACHE\_REDIS\_HOST=redis-volatile CACHE\_REDIS\_PORT=6379 ES\_ENABLED=true ES\_HOST=elasticsearch ES\_PORT=9200 ES\_USER=elastic ES\_PASS=13382e99f6b2d4dc7f3d66e4b9872d

Ctrl + X を押し、プロンプトが表示されたら Y を入力して、ファイルを保存します。

### マストドンの準備

Nginx によって提供される準備ができている静的ファイルを取得します。 Docker が初めてすべてのイメージをプルするため、この ステップには時間がかかります。

\$ docker compose run --rm shell bash -c "cp -r /opt/mastodon/public/\* /static/"

データ層を表⽰します。

\$ docker compose up -d postgresql redis redis-volatile

コンテナの状態を確認します。

 $\frac{1}{2}$  watch docker compose ps

running (healthy) を待ってから Ctrl + C を押し、次のコマンドを使用してデータベースを初期化します。

## ステップ 5 - Nginx をインストールする

Ubuntu 22.04 には、古いバージョンの Nginx が付属しています。最新バージョンをインストールするには、公式の Nginx リポジ トリをダウンロードする必要があります。

Nginxs 署名キーをインポートします。

\$ curl https://nginx.org/keys/nginx\_signing.key | gpg --dearmor \ | sudo tee /usr/share/keyrings/nginx-archive-keyring.gpg >/dev/null

Nginxs 安定版のリポジトリを追加します。

\$ echo "deb [signed-by=/usr/share/keyrings/nginx-archive-keyring.gpg arch=amd64] \ http://nginx.org/packages/ubuntu `lsb\_release -cs` nginx" \ | sudo tee /etc/apt/sources.list.d/nginx.list

 $\frac{1}{2}$  nginx  $-v$ nginx version: nginx/1.22.1

システム リポジトリを更新します。

 $\frac{1}{2}$  sudo apt update

Nginxをインストールします。

 $\frac{1}{2}$  sudo apt install nginx

インストールを確認します。

Nginx サーバーを起動します。

 $\frac{1}{2}$  sudo systemctl start nginx

サーバーの状態を確認してください。

 $\frac{1}{2}$  sudo systemctl status nginx

 $\gamma$  nginx.service - nginx - high performance web server Loaded: loaded (/lib/systemd/system/nginx.service; enabled; vendor preset: enabled) Active: active (running) since Sat 2022-12-31 02:23:12 UTC; 6s ago Docs: https://nginx.org/en/docs/ Process: 22129 ExecStart=/usr/sbin/nginx -c /etc/nginx/nginx.conf (code=exited, status=0/SUCCESS) Main PID: 22130 (nginx) Tasks: 3 (limit: 4575) Memory: 2.5M CPU: 17ms CGroup: /system.slice/nginx.service ??22130 "nginx: master process /usr/sbin/nginx -c /etc/nginx/nginx.conf" ??22131 "nginx: worker process" "" "" "" "" "" "" "" "" "" "" "" "" "" "" "" "" "" "" "" ??22132 "nginx: worker process" "" "" "" "" "" "" "" "" "" "" "" "" "" "" "" "" "" "" ""

SSL 証明書を⽣成するには、Certbot をインストールする必要があります。 Ubuntu リポジトリを使⽤して Certbot をインストー ルするか、Snapd ツールを使用して最新バージョンを取得できます。 Snapdバージョンを使用します。

Ubuntu 22.04 には、デフォルトで Snapd がインストールされています。次のコマンドを実行して、Snapd のバージョンが最新で あることを確認します。 Snapd のバージョンが最新であることを確認します。

 $\frac{1}{2}$  sudo snap install core  $\frac{1}{2}$  sudo snap refresh core

次のコマンドを使用して、/usr/bin ディレクトリへのシンボリック リンクを作成することにより、Certbot コマンドが確実に実行 されるようにします。

 $\frac{1}{2}$  sudo certbot certonly --nginx --agree-tos --no-eff-email --staple-ocsp --preferred-challenges http -m -d mastodon.example.com

## ステップ 6 - SSL をインストールする

証明書ボットをインストールします。

 $\frac{1}{2}$  sudo snap install --classic certbot

\$ sudo ln -s /snap/bin/certbot /usr/bin/certbot

次のコマンドを実⾏して、SSL 証明書を⽣成します。

上記のコマンドは、証明書をサーバーの /etc/letsencrypt/live/mastodon.example.com ディレクトリにダウンロードします。

Diffie-Hellman グループ証明書を⽣成します。

\$ sudo openssl dhparam -dsaparam -out /etc/ssl/certs/dhparam.pem 4096

SSL の更新が正常に機能しているかどうかを確認するには、プロセスの予行演習を行います。

\$ sudo certbot renew --dry-run

エラーが表⽰されない場合は、すべて設定されています。証明書は⾃動的に更新されます。

## ステップ 7 - Nginx を構成する

ファイル /etc/nginx/nginx.conf を開いて編集します。

\$ sudo nano /etc/nginx/nginx.conf

include /etc/nginx/conf.d/\*.conf; ⾏の前に次の⾏を追加します。

server\_names\_hash\_bucket\_size 64;

Ctrl + X を押し、プロンプトが表示されたら Y を入力して、ファイルを保存します。

ファイル /etc/nginx/conf.d/mastodon.conf を作成して開き、編集します。

\$ sudo nano /etc/nginx/conf.d/mastodon.conf

その中に次のコードを貼り付けます。

```
map $http_upgrade $connection_upgrade {
   default upgrade;
   '' close;
}
upstream backend {
     server 127.0.0.1:3000 fail_timeout=0;
}
upstream streaming {
     server 127.0.0.1:4000 fail_timeout=0;
}
proxy_cache_path /var/cache/nginx levels=1:2 keys_zone=CACHE:10m inactive=7d max_size=1g;
server {
  listen 80 default_server;
  server_name mastodon.example.com;
  location / { return 301 https://$host$request_uri; }
|}
server {
    listen 443 ssl http2;
    server_name mastodon.example.com;
l.
    access_log /var/log/nginx/mastodon.access.log;
    error_log /var/log/nginx/mastodon.error.log;
    http2_push_preload on; # Enable HTTP/2 Server Push
    ssl_certificate /etc/letsencrypt/live/mastodon.example.com/fullchain.pem;
    ssl_certificate_key /etc/letsencrypt/live/mastodon.example.com/privkey.pem;
    ssl_trusted_certificate /etc/letsencrypt/live/mastodon.example.com/chain.pem;
    ssl_session_timeout 1d;
    # Enable TLS versions (TLSv1.3 is required upcoming HTTP/3 QUIC).
    ssl_protocols TLSv1.2 TLSv1.3;
    # Enable TLSv1.3's 0-RTT. Use $ssl_early_data when reverse proxying to
    # prevent replay attacks.
    #
    # @see: https://nginx.org/en/docs/http/ngx_http_ssl_module.html#ssl_early_data
    ssl_early_data on;
    ssl_ciphers 'ECDHE-ECDSA-AES256-GCM-SHA384:ECDHE-RSA-AES256-GCM-SHA384:ECDHE-ECDSA-CHACHA20-
POLY1305:ECDHE-RSA-CHACHA20-POLY1305:ECDHE-ECDSA-AES256-SHA384:ECDHE-RSA-AES256-SHA384';
    ssl_prefer_server_ciphers on;
    ssl_session_cache shared:SSL:10m;
    ssl_session_tickets off;
l.
   keepalive_timeout 70;
   sendfile on;
    client_max_body_size 80m;
   # OCSP Stapling ---
```

```
 # fetch OCSP records from URL in ssl_certificate and cache them
 ssl_stapling on;
 ssl_stapling_verify on;
 ssl_dhparam /etc/ssl/certs/dhparam.pem;
```

```
 add_header X-Early-Data $tls1_3_early_data;
```

```
 root /opt/mastodon/web/public;
```
l.

l.

```
 gzip on;
 gzip_disable "msie6";
 gzip_vary on;
 gzip_proxied any;
 gzip_comp_level 6;
 gzip_buffers 16 8k;
 gzip_http_version 1.1;
 gzip_types text/plain text/css application/json application/javascript text/xml application/xml
```

```
application/xml+rss text/javascript image/svg+xml image/x-icon;
l.
    add_header Strict-Transport-Security "max-age=31536000" always;
  location / {
     try_files $uri @proxy;
   }
 location \sim \gamma/(system/accounts/avatars|system/media_attachments/files) {
     add_header Cache-Control "public, max-age=31536000, immutable";
     add_header Strict-Transport-Security "max-age=31536000" always;
     root /opt/mastodon/;
    try_files $uri @proxy;
  }
 location \sim \gamma (emoji|packs) {
     add_header Cache-Control "public, max-age=31536000, immutable";
     add_header Strict-Transport-Security "max-age=31536000" always;
    try_files $uri @proxy;
  }
  location /sw.js {
     add_header Cache-Control "public, max-age=0";
     add_header Strict-Transport-Security "max-age=31536000" always;
    try_files $uri @proxy;
   }
   location @proxy {
     proxy_set_header Host $host;
     proxy_set_header X-Real-IP $remote_addr;
     proxy_set_header X-Forwarded-For $proxy_add_x_forwarded_for;
     proxy_set_header X-Forwarded-Proto $scheme;
     proxy_set_header Proxy "";
     proxy_pass_header Server;
     proxy_pass http://backend;
     proxy_buffering on;
     proxy_redirect off;
     proxy_http_version 1.1;
     proxy_set_header Upgrade $http_upgrade;
     proxy_set_header Connection $connection_upgrade;
     proxy_cache CACHE;
     proxy_cache_valid 200 7d;
     proxy_cache_valid 410 24h;
     proxy_cache_use_stale error timeout updating http_500 http_502 http_503 http_504;
     add_header X-Cached $upstream_cache_status;
     add_header Strict-Transport-Security "max-age=31536000" always;
     tcp_nodelay on;
   }
  location /api/v1/streaming {
     proxy_set_header Host $host;
     proxy_set_header X-Real-IP $remote_addr;
```

```
 proxy_set_header X-Forwarded-For $proxy_add_x_forwarded_for;
 proxy_set_header X-Forwarded-Proto $scheme;
 proxy_set_header Proxy "";
```

```
 proxy_pass http://streaming;
 proxy_buffering off;
 proxy_redirect off;
 proxy_http_version 1.1;
 proxy_set_header Upgrade $http_upgrade;
 proxy_set_header Connection $connection_upgrade;
```

```
 tcp_nodelay on;
```
}

|}

error\_page 500 501 502 503 504 /500.html;

```
# This block is useful for debugging TLS v1.3. Please feel free to remove this
# and use the `$ssl early data` variable exposed by NGINX directly should you
# wish to do so.
map $ssl_early_data $tls1_3_early_data {
  "~." $ssl_early_data;
  default "";
}
```
完了したら、Ctrl + X を押してファイルを保存し、プロンプトが表示されたら Y を入力します。

 $\frac{1}{2}$  sudo nginx -t nginx: the configuration file /etc/nginx/nginx.conf syntax is ok nginx: configuration file /etc/nginx/nginx.conf test is successful

Nginx 構成ファイルの構⽂を確認します。

Tootctl CLI ツールは、Mastodon で管理タスクを実行するために使用されます。ホストシェルでアクセスできるようにする必要が あります。

ファイル /usr/local/bin/tootctl を作成し、編集用に開きます。

Nginx サーバーを再起動します。

 $\frac{1}{2}$  sudo systemctl restart nginx

Docker compose コマンドを使用して Mastodon コンテナーを開始できますが、systemd ユニット ファイルを使用する方が簡単 です。

# ステップ 8 - マストドンを起動する

## Tootctl CLI ツール

\$ sudo nano /usr/local/bin/tootctl

その中に次のコードを貼り付けます。

#!/bin/bash

docker compose -f /opt/mastodon/docker-compose.yml run --rm shell tootctl ""

Ctrl + X を押し、プロンプトが表示されたら Y を入力して、ファイルを保存します。

ファイルに実⾏権限を付与します。

 $\frac{1}{2}$  sudo chmod +x /usr/local/bin/tootctl

## マストドンサービスファイル

Mastodon サービス ファイルを作成して開き、編集します。

\$ sudo nano /etc/systemd/system/mastodon.service

その中に次のコードを貼り付けます。

[Unit] Description=Mastodon service After=docker.service

```
[Service]
Type=oneshot
RemainAfterExit=yes
WorkingDirectory=/opt/mastodon
ExecStart=/usr/bin/docker compose -f /opt/mastodon/docker-compose.yml up -d
ExecStop=/usr/bin/docker compose -f /opt/mastodon/docker-compose.yml down
[Install]
WantedBy=multi-user.target
```
Ctrl + X を押し、プロンプトが表示されたら Y を入力して、ファイルを保存します。

システム デーモンをリロードして、サービス ファイルを開始します。

\$ sudo systemctl daemon-reload

Mastodon サービスを有効にして開始します。

\$ sudo systemctl enable --now mastodon.service

Docker コンテナのステータスを確認します。

\$ watch docker compose -f /opt/mastodon/docker-compose.yml ps

コンテナーのステータスが running (healthy) に変わったら、Ctrl + C を押して画⾯を終了します。

Mastodon の管理者ユーザーを作成し、提供されたパスワードをメモします。

 $\frac{1}{2}$  tootctl accounts create navjot --email --confirmed --role Owner

OK

New password: 1338afbe1b4e06e823b6625da80cb537

ユーザー登録をクローズする場合は、次のコマンドを使⽤します。

 $\frac{1}{2}$  tootctl settings registrations close

登録を再度開くには、次のコマンドを発⾏します。

\$ tootctl settings registrations open

#### 検索の初期化

Elasticsearch インデックスを作成して入力する前に、ツールを作成する必要があります。トゥートを作成したら、次のコマンドを 発行します。

 $\frac{1}{2}$  tootctl search deploy

次のエラーが表示される場合があります。

Elasticsearch deploy コマンドを再度実行します。コマンドが後で機能する場合があります。これはマストドンで進行中の問題であ るため、現時点では明確な修正はありません。

 $\frac{1}{2}$  tootctl search deploy

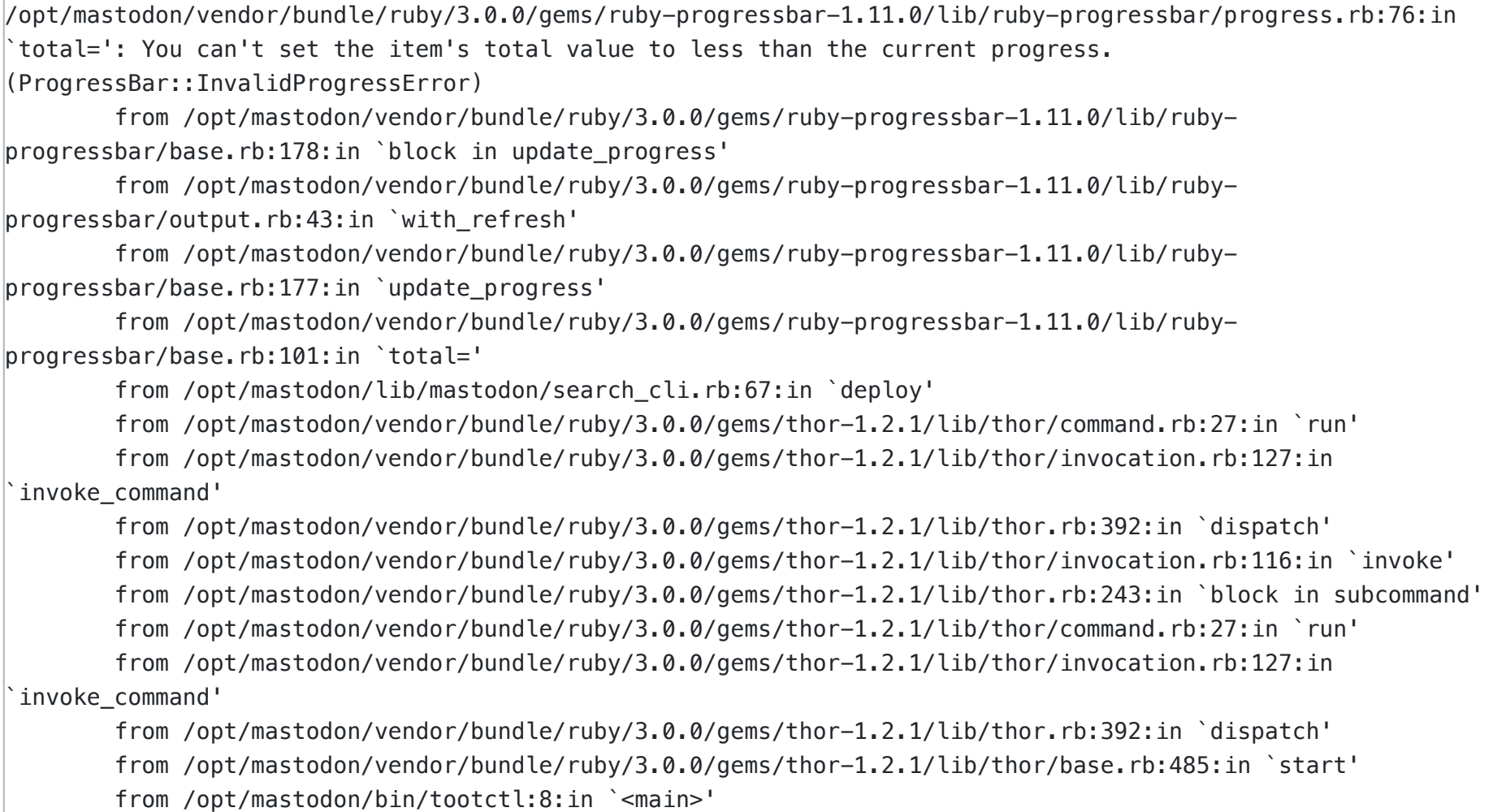

この場合、Web サイトのコンテナー シェルに入ります。

\$ docker exec -it mastodon-website-1 /bin/bash

次のコマンドを実行します。

 $\frac{1}{2}$  sed -E '/progress.total = /d' -i lib/mastodon/search\_cli.rb

コンテナ シェルを終了します。

 $\frac{1}{2}$  exit

### 追加のヘルパー サービス

ダウンロードしたメディア ファイルを削除するための別のサービスを作成してみましょう。

Mastodon メディア削除サービスを作成して開き、編集します。

\$ sudo nano /etc/systemd/system/mastodon-media-remove.service

その中に次のコードを貼り付けます。

[Unit] Description=Mastodon - media remove service Wants=mastodon-media-remove.timer

[Service] Type=oneshot StandardError=null StandardOutput=null

 $|[Unit]$ Description=Schedule a media remove every week

[Timer] Persistent=true OnCalendar=Sat \*-\*-\* 00:00:00 Unit=mastodon-media-remove.service

WorkingDirectory=/opt/mastodon ExecStart=/usr/bin/docker compose -f /opt/mastodon/docker-compose.yml run --rm shell tootctl media remove

[Install] WantedBy=multi-user.target

Ctrl + X を押し、プロンプトが表示されたら Y を入力して、ファイルを保存します。

メディアの削除をスケジュールする場合は、タイマー サービスを設定できます。

\$ sudo nano /etc/systemd/system/mastodon-media-remove.timer

次のコードを貼り付けます。

[Install] WantedBy=timers.target

Ctrl + X を押し、プロンプトが表示されたら Y を入力して、ファイルを保存します。

別のサービスをセットアップして、OpenGraph タグを使用して生成されたリッチ プレビュー カードを削除できます。

\$ sudo nano /etc/systemd/system/mastodon-preview\_cards-remove.service

次のコードを貼り付けます。

[Unit] Description=Mastodon - preview cards remove service Wants=mastodon-preview\_cards-remove.timer

[Service]

```
Type=oneshot
StandardError=null
StandardOutput=null
WorkingDirectory=/opt/mastodon
ExecStart=/usr/bin/docker compose -f /opt/mastodon/docker-compose.yml run --rm shell tootctl preview_cards
remove
[Install]
WantedBy=multi-user.target
```
Ctrl + X を押し、プロンプトが表示されたら Y を入力して、ファイルを保存します。

対応するタイマー サービスを設定します。

\$ sudo nano /etc/systemd/system/mastodon-preview\_cards-remove.timer

次のコードを貼り付けます。

 $|$ [Unit] Description=Schedule a preview cards remove every week

 $|$ [Timer] Persistent=true OnCalendar=Sat \*-\*-\* 00:00:00 Unit=mastodon-preview\_cards-remove.service

[Install] WantedBy=timers.target

Ctrl + X を押し、プロンプトが表示されたら Y を入力して、ファイルを保存します。

システム デーモンをリロードします。

\$ sudo systemctl daemon-reload

タイマーを有効にして開始します。

\$ sudo systemctl enable --now mastodon-preview\_cards-remove.timer \$ sudo systemctl enable --now mastodon-media-remove.timer

すべてのタイマーをリストして、Mastodon サービスのスケジュールを確認します。

![](_page_15_Picture_105.jpeg)

## アクセス マストドン

URL https://mastodon.example.com にアクセスしてインスタンスにアクセスすると、同様のページが表⽰されます。

![](_page_16_Picture_0.jpeg)

上のスクリーンショットでは、2 ⼈のユーザーがいて、そのうちの 1 ⼈ (私) が管理者として設定されていることがわかります。これ は通常は当てはまりません。管理者アカウントを作成しても、初回実⾏時にはメイン ページに表⽰されません。これを⾏うには、イ ンスタンスにログインすると、次のページに移動します。

![](_page_17_Picture_0.jpeg)

右側のサイドバーから [設定] オプションをクリックして、設定にアクセスします。そこから、左側のメニューから [管理] オプション をクリックして、Mastodons 管理パネルにアクセスします。

![](_page_18_Figure_0.jpeg)

左側のサイドバーから [サイトの設定] オプションをクリックします。

![](_page_18_Figure_2.jpeg)

displayed across a variety of environments, such as Mastodon's web interface, native applications, in link previews on other websites and within messaging apps, and so on. For this reason, it is best to keep this information clear, short and concise.

**Server name** 

![](_page_18_Picture_104.jpeg)

ここで、サーバーのホームページに反映される連絡先のユーザー名とビジネス用の電子メールを入力します。また、サーバーの説明、 ロゴ、サーバー ルールなど、その他のさまざまな情報を⼊⼒して、Mastodon インスタンスをカスタマイズします。

## ステップ 9 - マストドンのメンテナンス

Mastodon インスタンスのパフォーマンスとログを表示するには、https://mastodon.example.com/sidekiq/ にアクセスしてくだ さい。

ここでは、Mastodon インスタンスに関連するさまざまなプロセスとスケジュールされたタスクのリストを表示できます。 Dead ま たは Retries セクションで、失敗したタスクを確認することもできます。インスタンスのメモリ使用量も表示されます。

![](_page_19_Picture_71.jpeg)

データベースのメンテナンスを実行し、SQL クエリを実行し、未使用のインデックスを削除できます。クエリ統計を有効にするに は、上記のページで [有効にする] ボタンをクリックすると、次の情報が表⽰されます。

#### https://mastodon.example.com/pghero/ からインスタンス データベースの状態を確認できます。

![](_page_19_Picture_72.jpeg)

![](_page_19_Picture_6.jpeg)

#### **Query Stats**

Make them available by adding the following lines to postgresql.conf:

```
shared_preload_libraries = 'pg_stat_statements'
pg_stat_statements.track = all
```
Restart the server for the changes to take effect.

root ユーザーに切り替えます。

 $\frac{1}{2}$  sudo -i su

/opt/mastodon/database/postgresql ディレクトリに切り替えます。

\$ cd /opt/mastodon/database/postgresql

postgresql.conf ファイルを開きます。

\$ nano postgresql.conf

行 #shared\_preload\_libraries=# (change requires restart) を見つけて、次のように置き換えます。

shared\_preload\_libraries = 'pg\_stat\_statements'

ファイルの最後に次の⾏を追加します。

pg\_stat\_statements.track = all

Ctrl + X を押し、プロンプトが表示されたら Y を入力して、ファイルを保存します。

Mastodon のバックアップには Restic というサードパーティ ツールを使用します。 Restic を使用してバックアップする最初のス テップは、すべてのファイルとディレクトリをリポジトリ リストに追加することです。

Mastodon コンテナを再起動します。

 $\frac{1}{2}$  systemctl restart mastodon.service

ルート シェルを終了します。

 $$$  exit

データベースの正常性ページを確認すると、現在低速のクエリがあるかどうかを確認できます。

![](_page_20_Picture_169.jpeg)

![](_page_20_Picture_170.jpeg)

注: [設定] メニューから PgHero および Sidekiq の URL を起動することもできます。

何らかの理由でサイトが読み込まれない場合は、Docker によって⽣成されたログを確認できます。

\$ docker logs <container-name>

ステップ 10 - マストドンのバックアップ

#### \$ sudo nano /opt/mastodon/backup-files

次の行を貼り付けます。

![](_page_21_Picture_222.jpeg)

Ctrl + X を押し、プロンプトが表示されたら Y を入力して、ファイルを保存します。

レスティックをインストールします。

 $\frac{1}{2}$  sudo apt install restic

バックアップ リポジトリを作成し、初期バックアップを作成します。データを S3 サービスにバックアップしています。

\$ restic -r s3:https://\$SERVER:\$PORT/mybucket init \$ restic -r s3:https://\$SERVER:\$PORT/mybucket backup \$(cat /opt/mastodon/backup-files) --exclude /opt/mastodon/database/postgresql

Mastodon バックアップ サービス タイマーを作成し、編集用に開きます。

\$ sudo nano /etc/systemd/system/mastodon-backup.timer

```
Description=Mastodon - backup service
# Without this, they can run at the same time and race to docker compose,
# double-creating networks and failing due to ambiguous network definition
# requiring `docker network prune` and restarting
After=mastodon.service
[Service]
Type=oneshot
StandardError=file:/var/log/mastodon-backup.err
StandardOutput=file:/var/log/mastodon-backup.log
WorkingDirectory=/opt/mastodon
```
その中に次のコードを貼り付けます。

[Unit] Description=Schedule a mastodon backup every hour

[Timer] Persistent=true OnCalendar=\*:00:00 Unit=mastodon-backup.service

[Install] WantedBy=timers.target

Ctrl + X を押し、プロンプトが表示されたら Y を入力して、ファイルを保存します。

Mastodon バックアップ サービス ファイルを作成し、編集用に開きます。

\$ sudo nano /etc/systemd/system/mastodon-backup.service

その中に次のコードを貼り付けます。

[Unit]

ExecStart=/bin/bash /opt/mastodon/mastodon-backup

[Install]

WantedBy=multi-user.target

Ctrl + X を押し、プロンプトが表示されたら Y を入力して、ファイルを保存します。

次に、編集用に /opt/mastodon/mastodon-backup ファイルを作成して開きます。これには、実際のバックアップ コマンドが含まれ ます。

\$ sudo nano /opt/mastodon/mastodon-backup

その中に次のコードを貼り付けます。

#!/bin/bash  $\left| \text{set} \right|$ AWS\_ACCESS\_KEY\_ID= AWS\_SECRET\_ACCESS\_KEY= SERVER= PORT= RESTIC\_PASSWORD\_FILE=/root/restic-pasword docker compose -f /opt/mastodon/docker-compose.yml run --rm postgresql sh -c "pg\_dump -Fp mastodon | gzip > /backups/dump.sql.gz" restic -r s3:https://\$SERVER:\$PORT/mybucket --cache-dir=/root backup \$(cat /opt/mastodon/backup-files) -exclude /opt/mastodon/database/postgresql restic -r s3:https://\$SERVER:\$PORT/mybucket --cache-dir=/root forget --prune --keep-hourly 24 --keep-daily 7 --keep-monthly 3

Ctrl + X を押し、プロンプトが表示されたら Y を入力して、ファイルを保存します。

バックアップ スクリプトに実⾏権限を付与します。

\$ sudo chmod +x /opt/mastodon/mastodon-backup

上記の手順は、一般的な更新手順です。 Mastodon の GitHub リリース ページを常にチェックして、バージョン間の特定の更新タ スクとコマンドを探し、すべてがスムーズに進むようにしてください。

サービス デーモンをリロードし、バックアップ サービスとタイマーを開始します。

\$ sudo systemctl daemon-reload \$ sudo systemctl enable --now mastodon-backup.service \$ sudo systemctl enable --now mastodon-backup.timer

次のコマンドを使用して、1 時間ごとのバックアップが実行され、アクセスできることを確認します。

\$ restic -r s3:https://\$SERVER:\$PORT/mybucket snapshots \$ restic -r s3:https://\$SERVER:\$PORT/mybucket mount /mnt

## ステップ 11 - マストドンのアップグレード

Mastodon のアップグレードにはいくつかの手順が必要です。まず、ディレクトリに切り替えます。

 $\frac{1}{2}$  cd /opt/mastodon

Mastodon の最新のコンテナー イメージをプルします。

 $\frac{1}{2}$  docker compose pull

必要に応じて、docker-compose.yml に変更を加えます。

すべてのデータベース移⾏を実⾏します。

\$ docker compose run --rm shell bundle exec rake db:migrate

静的ファイルのコピーを更新します。

\$ docker compose run --rm shell bash -c "cp -r /opt/mastodon/public/\* /static/"

Mastodon コンテナを再起動します。

\$ sudo systemctl restart mastodon.service

全著作権所有。 © Linux-Console.net • 2019-2023

## 結論

これで、Docker を使用して Ubuntu 22.04 サーバーに Mastodon Social Network をインストールするチュートリアルは終了で す。質問がある場合は、以下のコメントに投稿してください。

 $\alpha$ 

Google 提供